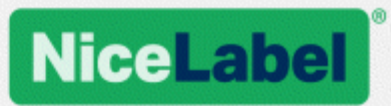

# **Guida di installazione del driver stampante NiceLabel**

Rev-1602 ©NiceLabel 2016.

www.nicelabel.com

# <span id="page-1-0"></span>**1 Sommario**

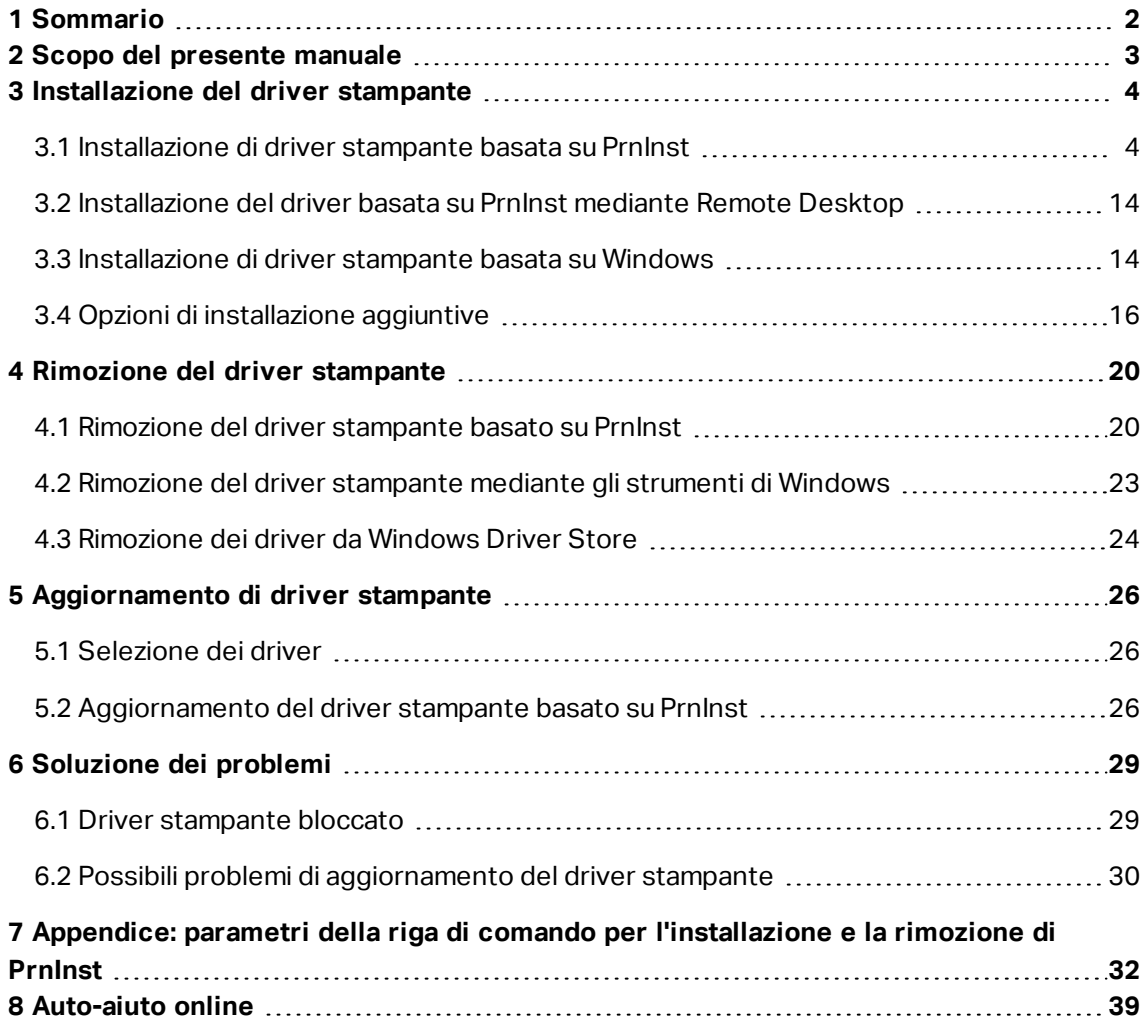

# <span id="page-2-0"></span>**2 Scopo del presente manuale**

Lo scopo di questo manuale di installazione è guidare l'utente nel processo di installazione del driver stampante NiceLabel.

Questo manuale va usato in combinazione con l'installazione delle stampante e i manuali dell'utente. Per informazioni dettagliate sulle funzionalità più recenti, le specifiche e i problemi risolti e conosciuti, vedere le note sulla versione del driver.

# <span id="page-3-0"></span>**3 Installazione del driver stampante**

I driver stampante NiceLabel possono essere installati in due modi. È consigliabile usare l'applicazione NiceLabel **PrnInst**. L'applicazione è controllata da un'interfaccia utente grafica oppure tramite l'interfaccia della riga di comando. L'opzione alternativa consiste nell'usare il processo stampante **Componenti aggiuntivi di Windows**.

Per eseguire con successo l'installazione dei driver, vedere le sezioni corrispondenti di questo manuale.

NOTA: Prima di avviare l'installazione del driver stampante, assicurarsi di aver eseguito l'accesso come amministratore.

## <span id="page-3-1"></span>3.1 Installazione Di Driver Stampante Basata Su **PrnInst**

**Installazione guidata stampante (PrnInst)** è un'applicazione dedicata per l'installazione di driver stampante NiceLabel su sistemi Windows.

L'installazione di driver basata su PrnInst è disponibile per i dispositivi collegati alle reti LAN o su qualsiasi porta di computer.

#### Le versioni

Scaricare il driver stampante corretto dalla NiceLabel pagina di download della [stampante](http://www.nicelabel.com/downloads/printer-drivers) sul disco locale ed eseguire il file .exe autoestraente scaricato. L'applicazione PrnInst si avvia automaticamente. Seguire i passi delle procedure guidate seguenti per installare il driver.

#### 3.1.1 Fasi Introduttive

Per completare le fasi introduttive di PrnInst, procedere come segue.

- 1. Decomprimere i file di installazione in una cartella selezionata.
- 2. Eseguire **PrnInst.exe**.

3. Viene visualizzata la schermata di benvenuto. Fare clic su **Avanti**.

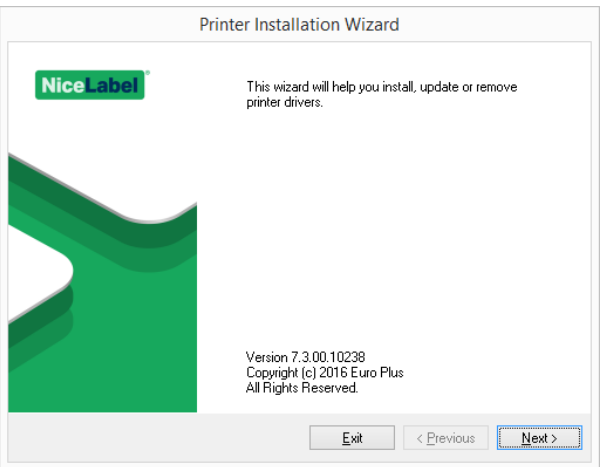

4. Selezionare **Installa driver stampante** e fare clic su **Avanti**.

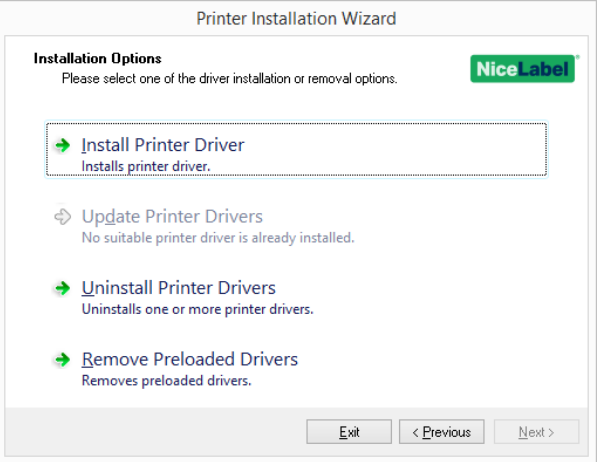

5. Accettare le condizioni del contratto di licenza e fare clic su **Avanti**.

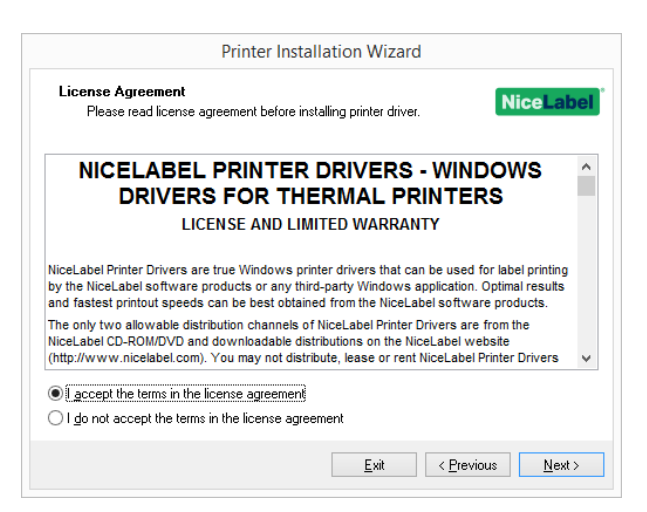

6. Selezionare la porta della stampante e fare clic su **Avanti**.

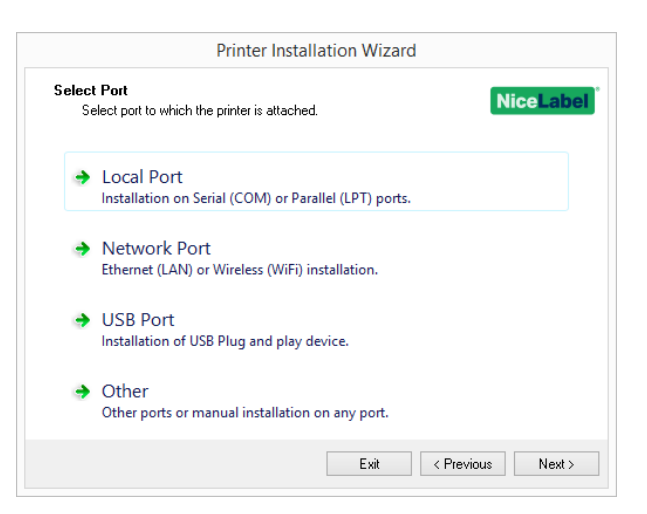

Le fasi relative alle opzioni della porta della stampante sono descritte negli argomenti dedicati:

- Fasi di [installazione](#page-5-0) della porta locale
- **Fasi di [installazione](#page-6-0) della porta di rete**
- **.** Fasi di [installazione](#page-9-0) della porta USB
- Fasi di [installazione](#page-10-0) di un'altra porta

#### <span id="page-5-0"></span>3.1.2 Fasi Di Installazione Della Porta Locale

Dopo aver selezionato l'opzione di collegamento della stampante alla porta locale, procedere nel modo seguente.

1. Selezionare il modello di stampante appropriato.

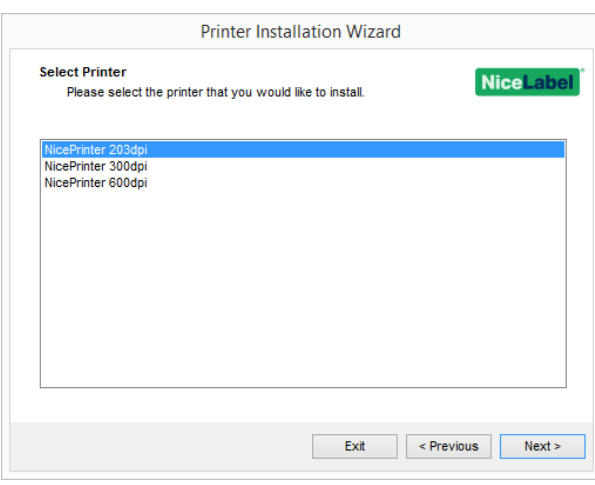

2. Selezionare la porta locale alla quale è collegata la stampante.

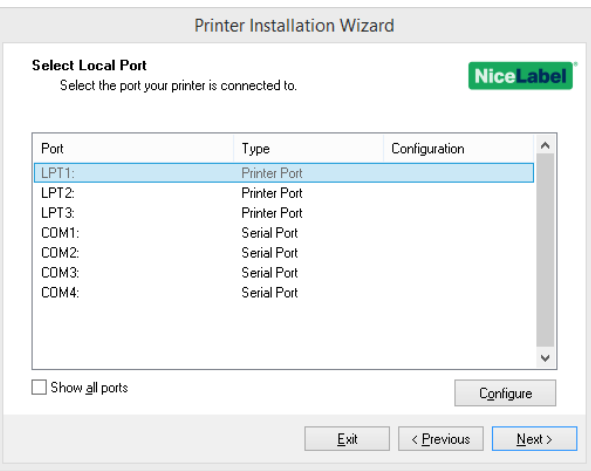

NOTA: Le porte già occupate da altre stampanti sono inattive e non possono essere selezionate.

L'opzione **Mostra tutte le porte** visualizza tutte le porte disponibili nel sistema.

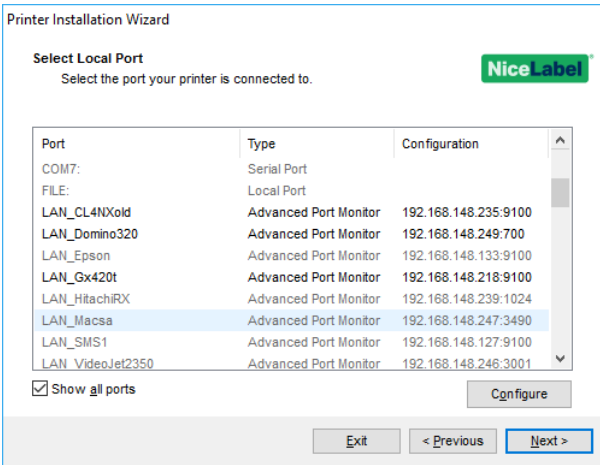

NOTA: Se la stampante supporta la comunicazione bidirezionale, il suo driver indica automaticamente le porte idonee alle quali la stampante può collegarsi.

Per configurare la porta locale selezionata correntemente, fare clic su **Configura**. Si apre la finestra di dialogo Sistema, la quale consente di impostare i valori appropriati specifici della porta.

Fare clic su **Avanti** per passare alla fase Opzioni [stampante](#page-11-0).

### <span id="page-6-0"></span>3.1.3 Fasi Di Installazione Della Porta Di Rete

Dopo aver selezionato l'opzione di collegamento della stampante della porta di rete, installare una delle stampanti che vengono scoperte sulla rete oppure installarla manualmente.

#### *3.1.3.1 Installazione Della Porta Di Rete Mediante La Procedura Di Scoperta Della Rete*

La finestra **Rileva stampante di rete** viene visualizzata immediatamente dopo l'avvio del processo di installazione della porta di rete.

1. Contrassegnare la stampante di rete rilevata e fare clic su **Aggiungi**.

NOTA: Per le stampanti che si identificano in base alla serie (e non in base al modello esatto), selezionarla tra le serie di stampanti elencate. Queste serie possono includere più modelli di stampante. La selezione reindirizzerà l'utente alla fase [Opzioni](#page-11-0) [Stampante.](#page-11-0)

2. Se sono elencati modelli specifici del produttore della stampante rilevato, selezionare quello appropriato e fare clic su **Avanti**.

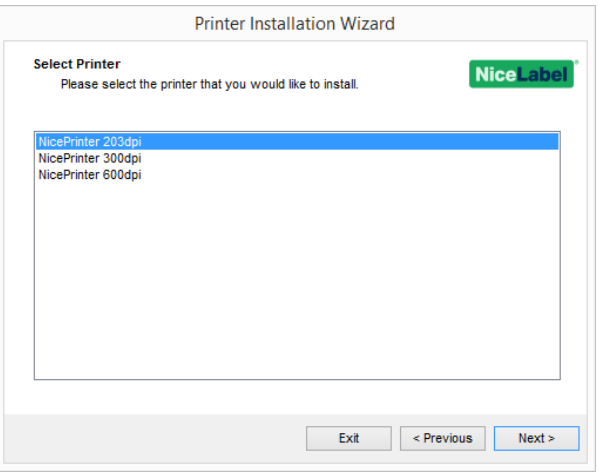

3. Si viene reindirizzati alla fase Opzioni [Stampante](#page-11-0).

NOTA: La funzione di scoperta della stampante è disponibile se il modello di stampante supporta la comunicazione bidirezionale.

#### *3.1.3.2 Installazione Manuale Della Porta Di Rete*

La finestra **Rileva stampante di rete** viene visualizzata immediatamente dopo l'avvio del processo di installazione della porta di rete.

1. Per avviare l'installazione manuale del driver stampante della porta di rete, fare clic su **Manuale**.

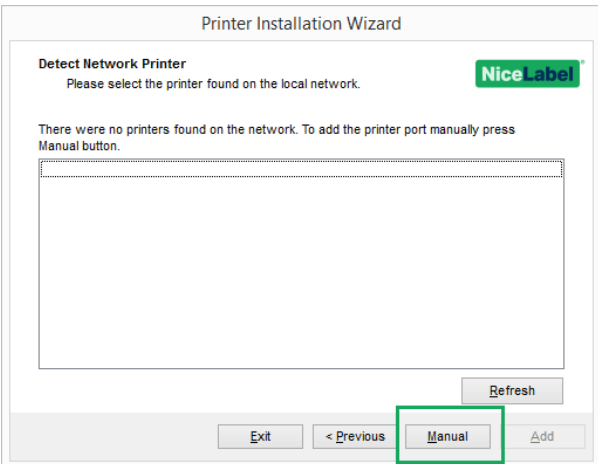

2. Selezionare il modello di stampante appropriato.

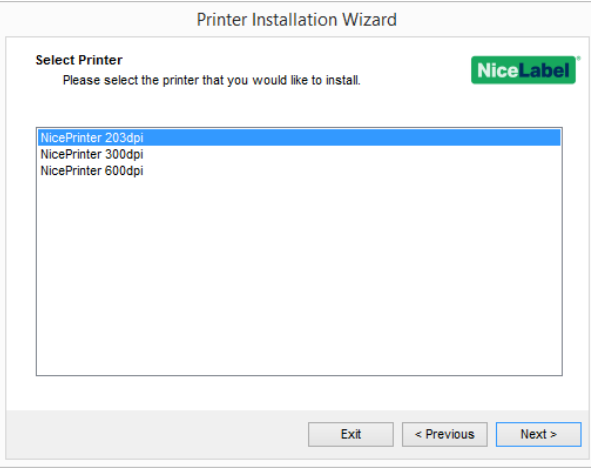

3. La finestra **Seleziona porta di rete** consente di selezionare la porta di rete alla quale deve essere collegata la stampante. L'opzione

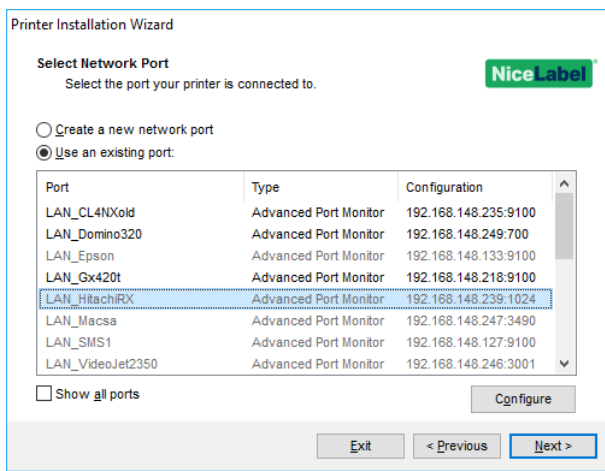

<sup>l</sup> **Crea una nuova porta di rete** apre la finestra **Aggiungi porta di rete**.

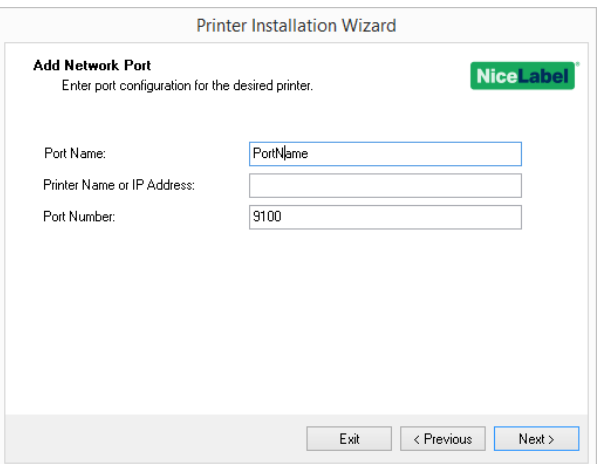

- <sup>l</sup> **Nome porta:** definisce il nome della nuova porta di rete creata.
- <sup>l</sup> **Nome o indirizzo IP stampante:** definisce quale stampante (nome o indirizzo IP) si connette alla nuova porta di rete creata.
- <sup>l</sup> **Numero porta:** numero della nuova porta di rete creata. PrnInst suggerisce automaticamente il numero.
- <sup>l</sup> **Usa una porta esistente:** seleziona una porta di rete rilevata automaticamente alla quale collegare la stampante.

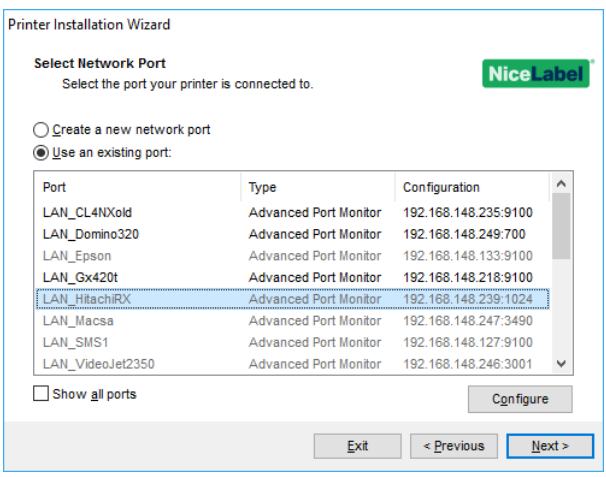

- <sup>l</sup> Attivare l'opzione **Mostra tutte le porte** per elencare tutte le porte disponibili (anche quelle non di rete).
- **.** Fare clic su **Avanti** per passare alla fase Opzioni [stampante](#page-11-0).

### <span id="page-9-0"></span>3.1.4 Fasi Di Installazione Della Porta USB

Quando si installa una stampante USB, PrnInst rileva automaticamente la stampante collegata mediante il proprio ID Plug and Play.

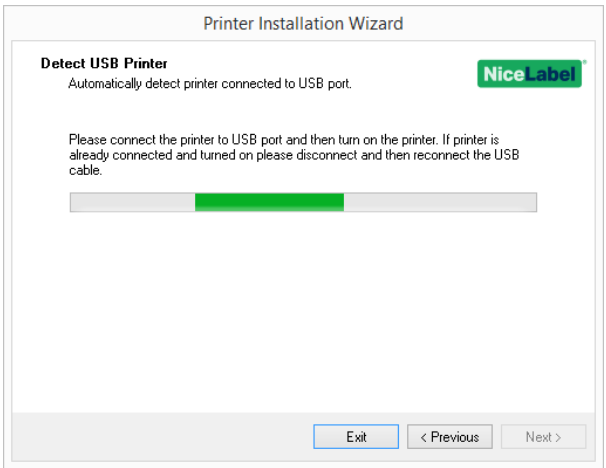

- 1. Dopo aver eseguito il rilevamento della stampante, fare clic su **Avanti**. PrnInst porta l'utente alla fase finale del processo di installazione del driver stampante. Viene visualizzata la finestra Opzioni [Stampante](#page-11-0).
- 2. Se il driver stampante relativo alla stampante collegata è già installato, PrnInst propone di aggiornarlo. Fare clic su **Avanti** per procedere con l'[aggiornamento](#page-25-2) del driver stampante.

Se un driver non riconosce l'ID Plug and Play della stampante, viene visualizzata la finestra **Seleziona stampante**.

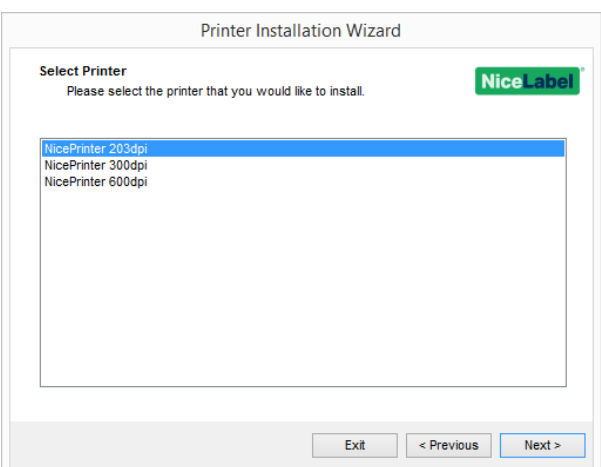

1. Dopo aver selezionato il modello dei stampante, fare clic su **Avanti**. PrnInst porta l'utente alla fase finale del processo di installazione del driver stampante. Viene visualizzata la finestra Opzioni [Stampante](#page-11-0).

### <span id="page-10-0"></span>3.1.5 Fasi Di Installazione Di Un'altra Porta

**Altro** consente di collegare la stampante a una porta dedicata oppure di collegarla manualmente. Dopo aver selezionato l'opzione di collegamento della porta **Altro**, procedere nel modo seguente.

1. Selezionare il modello di stampante appropriato.

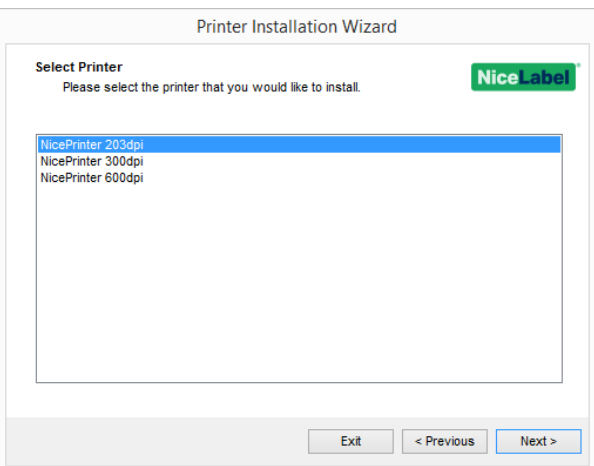

2. Selezionare la porta da collegare alla stampante. La porta può essere esistente o aggiunta.

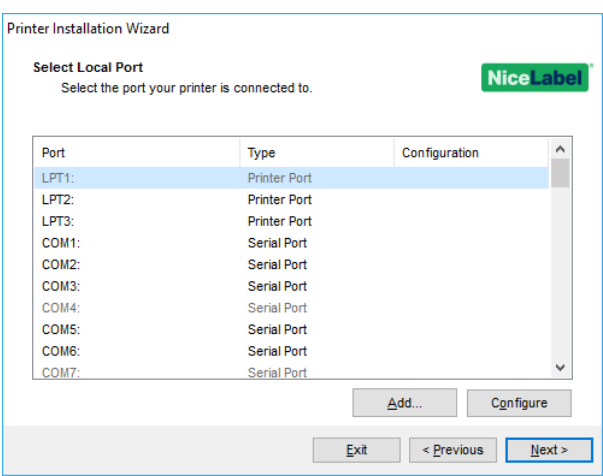

- **· Aggiungi...** crea una nuova porta. Premere il pulsante per aprire la finestra **Configurazione porta TCP/IP avanzata**.
- <sup>l</sup> Il pulsante **Configura** consente di configurare la porta locale. Per ulteriori informazioni, vedere la sezione Fasi di [installazione](#page-5-0) della porta locale.
- <span id="page-11-0"></span>3. Fare clic su **Avanti** per passare a Opzioni [stampante](#page-11-0).

### 3.1.6 Opzioni Stampante

La finestra **Printer Options** consente di impostare i parametri di identificazione della stampante.

- <sup>l</sup> **Printer name:** imposta il nome della stampante predefinita per renderla facilmente riconoscibile dopo l'installazione.
- **Driver version:** informazioni sulla versione del driver corrente.
- <sup>l</sup> **Port name:** informazioni sulla porta utilizzata correntemente.
- **Select language:** definisce la lingua dell'interfaccia utente del driver.

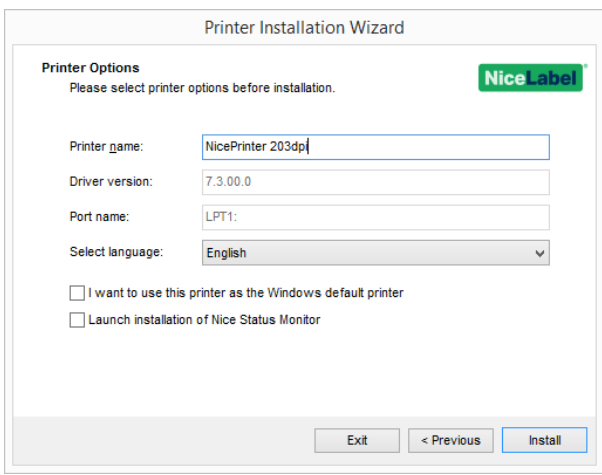

Attivare **I want to use this printer as the Windows default printer** per impostare la stampante corrente come stampante di sistema predefinita.

Attivare **Launch installation of Nice Status Monitor** per attivare il [monitor](#page-15-1) di stato al termine dell'installazione del driver.

<span id="page-12-0"></span>Fare clic su **Install** per avviare il processo di [installazione](#page-12-0) del driver stampante.

### 3.1.7 Processo Di Installazione

La finestra di installazione del driver stampante viene visualizzata dopo aver fatto clic su **Installa**.

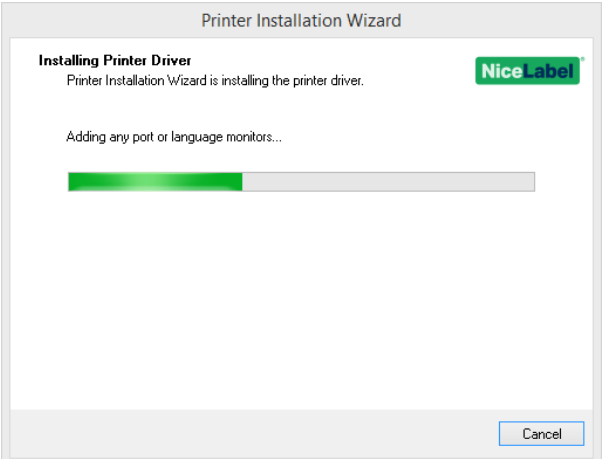

La finestra **Riepilogo** viene visualizzata dopo aver eseguito con successo un'installazione.

Se si desidera continuare a stampare altre stampanti, attivare **Installa un altro driver**.

Fare clic su **Esci** per completare l'installazione.

# <span id="page-13-0"></span>3.2 Installazione Del Driver Basata Su PrnInst Mediante Remote Desktop

La mappatura della stampante deve essere disattivata al momento dell'installazione di un driver stampante mediante la connessione al desktop remoto. Per disattivarla, deselezionare l'opzione **Stampanti** della scheda **Risorse locali** nella finestra **Connessione desktop remoto**.

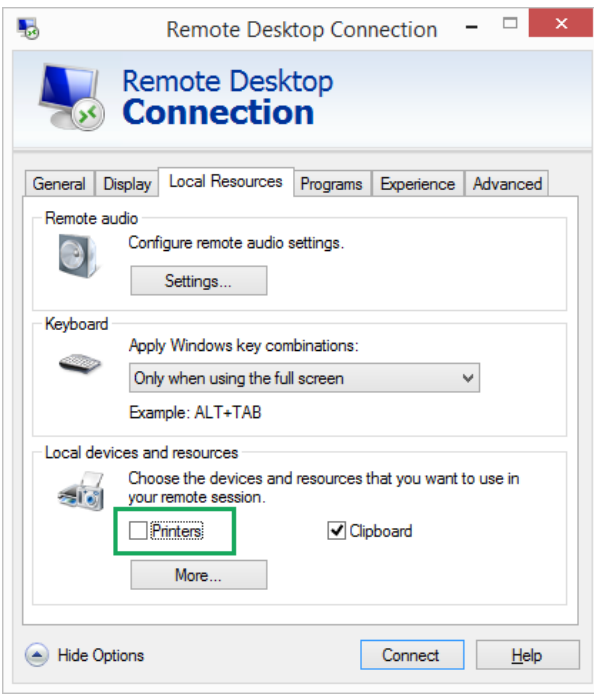

# <span id="page-13-1"></span>3.3 Installazione Di Driver Stampante Basata Su **Windows**

### 3.3.1 Installazione Di Driver Stampante Mediante Gli Strumenti Di Windows

Il programma di installazione di driver stampante mediante il programma di installazione Windows viene usato sui dispositivi collegati tramite una delle porte seguenti:

- Porta USB
- Porta parallela (LPT)

#### *3.3.1.1 Impostazione Dei Driver Plug And Play*

Durante questa procedura, Windows rileva automaticamente il nuovo hardware collegato mediante un evento Plug and Play su entrambe le porte: USB e LPT.

Usare questi passi per installare un driver stampante NiceLabel.

- 1. Collegare la stampante a una presa di corrente e accenderla.
- 2. Collegare la stampante a un computer usando una porta USB o LPT.
- 3. Il driver si trova online e viene scaricato sul PC. L'installazione automatica viene eseguita immediatamente.
- 4. La stampante installata è pronta per la stampa.

NOTA: Il rilevamento automatico della stampante è supportato solo sulle porte USB e LPT. Il driver va installato usando PrnInst sulle altre porte.

La procedura di rilevamento **Aggiungi stampante** varia a seconda del sistema operativo. Seguire i passi descritti qui di seguito.

<sup>l</sup> Il sistema operativo controlla automaticamente Windows Update e installa il driver.

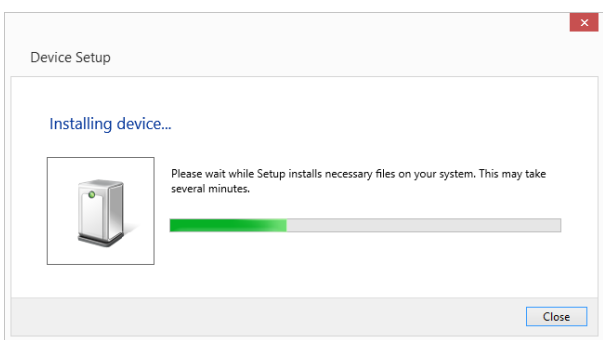

• Da questo punto in poi, la procedura di installazione è diversa nel caso in cui il driver stampante sia disponibile o meno nel sito Windows Update. Vedere gli scenari nelle due seguenti sottosezioni.

#### *3.3.1.2 Driver Stampante Disponibile Nel Sito Windows Update*

Il driver stampante viene scaricato e installato automaticamente: al termine, viene visualizzato il messaggio di notifica del sistema. Se si fa clic sul messaggio di notifica, viene visualizzata la nuova finestra di dialogo **Installazione driver di dispositivo**. Monitorare lo stato di installazione usando questa finestra di dialogo:

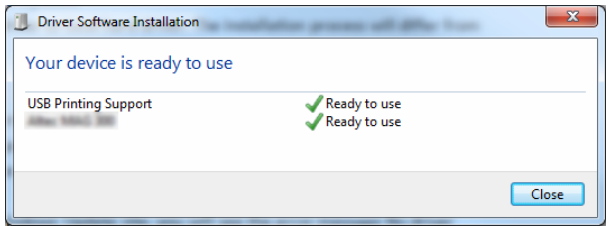

#### *3.3.1.3 Driver Stampante Non Disponibile Nel Sito Windows Update – Installazione Manuale Del Driver Stampante*

Se il driver stampante non è disponibile nel sito Windows Update, scaricare il driver stampante sul disco locale. Seguire questi passi per installare un driver stampante NiceLabel usando la procedura manuale di Windows **Aggiungi stampante**.

- 1. Collegare la stampante alla presa di corrente e accenderla.
- 2. Collegare la stampante a un computer.
- 3. Windows rileva la stampante.
- 4. Windows Update cerca automaticamente il driver stampante online e non lo trova. Iniziare con l'installazione manuale.

L'installazione manuale del driver varia tra vari sistemi operativi. Seguire i passi descritti qui di seguito.

- 1. Aprire **Pannello di controllo** e fare clic su **Hardware e suoni > Dispositivi e stampanti > Gestione dispositivi**
- 2. Espandere il nodo **Altri dispositivi**. La stampante installata è elencata qui.
- 3. Fare clic sulla stampante con il pulsante destro del mouse e selezionare **Aggiornamento software driver**.
- 4. Alla richiesta **Specificare la modalità di ricerca del driver.** selezionare **Cerca il software del driver nel computer.**

#### *3.3.1.4 Preinstallazione Dei Driver Stampante*

L'opzione di preinstallazione dei driver offre due vantaggi:

- Velocizza il processo di installazione: Windows Update non viene contattato.
- Semplifica l'installazione della stampante USB nei casi in cui i driver stampante non sono disponibili nel sito Windows Update.

Per preinstallare un driver stampante su Windows, usare le opzioni della riga di comando PrnInst. Vedere la sezione Appendice: [installazione](#page-31-0) del driver stampante basato su PrnInst usando i [parametri](#page-31-0) della riga di comando. Se viene rilevato un nuovo dispositivo mediante l'evento Plug and Play (sulla porta USB o parallela), il sistema operativo installa automaticamente il driver stampante preinstallato. Non interroga Windows Update in merito al driver.

#### *3.3.1.4.1 Sintassi*

PrnInst.exe / PREINSTALL=<percorso completo del file INF>

#### *3.3.1.4.2 Esempio*

<span id="page-15-0"></span>PrnInst.exe /PREINSTALL=C:\Drivers\SAMPLE\_DRIVER\SAMPLE\_DRIVER.inf

### 3.4 Opzioni Di Installazione Aggiuntive

### <span id="page-15-1"></span>3.4.1 NiceMonitor Di Stato

NiceMonitor di stato è un'utilità che consente di monitorare in modo facile ed efficace lo stato delle stampanti installate. Esistono due modi di installare Monitor di stato Nice. Seguire i passi descritti nelle sottosezioni seguenti.

#### *3.4.1.1 Installazione Durante L'installazione Del Driver Driver Stampante Basata Su PrnInst.*

L'installazione di **Nice Monitor di stato** è un'opzione fornita da PrnInst. Per eseguirlo, selezionare l'opzione **Launch installation of Nice Status Monitor Setup Wizard** nella finestra delle opzioni della stampante.

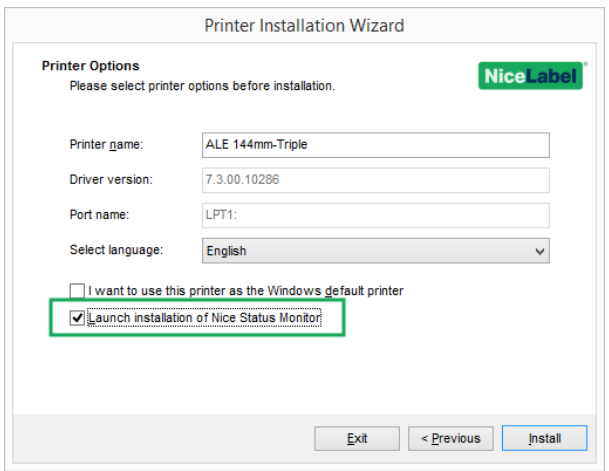

Questa opzione attiva la procedura guidata di installazione:

1. Viene visualizzata la finestra di impostazione di Monitor di statoNice. Fare clic su **Avanti**.

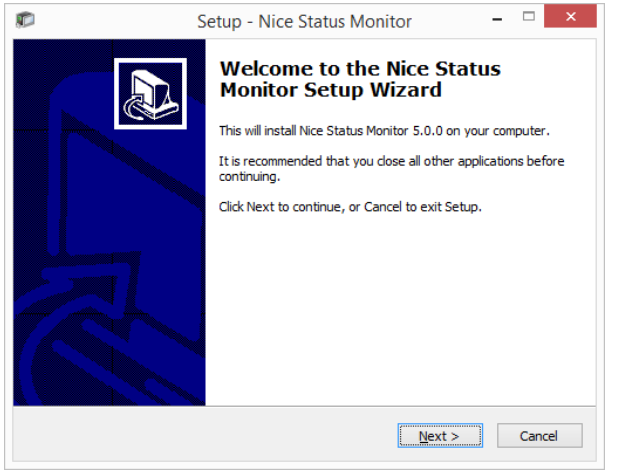

2. Selezionare la cartella di installazione. Fare clic su **Avanti**.

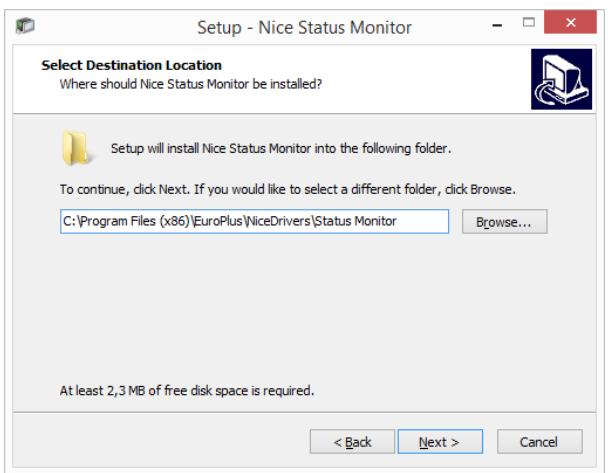

3. Selezionare la cartella del menu Start. Se non si desidera crearla, deselezionare la casella di controllo **Cartella Start Menu**. Fare clic su **Avanti**.

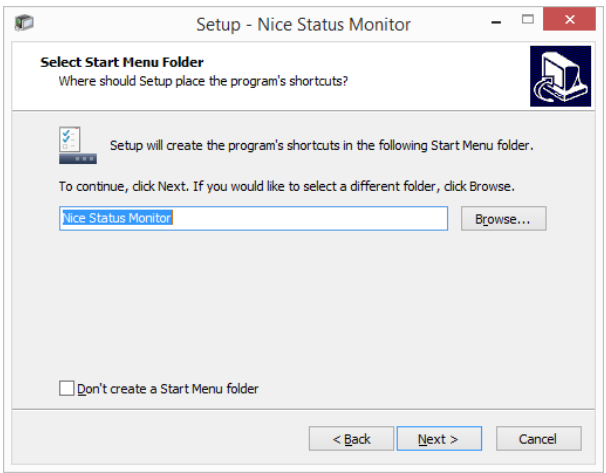

- 4. Selezionare **Attività aggiuntive**:
	- Per impostazione predefinita, viene creata un'icona sul desktop per Nice Monitor di stato. Deselezionare la casella di controllo per disattivare questa opzione.
	- Per impostazione predefinita, Nice Monitor di stato viene eseguito all'avvio di Windows. Deselezionare la casella di controllo per disattivare questa opzione.
- 5. Fare clic su **Avanti**.
- 6. Viene visualizzata la finestra di riepilogo **Pronto per l'installazione**. Fare clic su **Installa**.

#### *3.4.1.2 Installazione Indipendente*

Nice Monitor di stato può essere installato in qualsiasi momento. Per installarlo, eseguire **StatusMonitorSetup.exe** nella cartella di installazione del driver.

#### *3.4.1.3 Uso Di Nice Monitor Di Stato*

Nice Monitor di stato è un'applicazione che fornisce una panoramica su:

- **.** stampanti installate con gli indicatori di stato.
- descrizioni degli stati della stampante
- **·** nomi dei processi

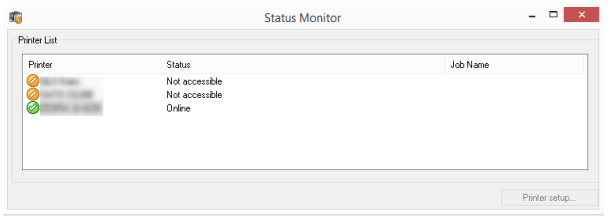

Gli indicatori di stato della stampante sono:

- **.** L'icona indica che la stampante è attiva e pronta a stampare (Stato: Online).
- L'icona indica che la stampante installata non è correntemente accessibile: la stampa non è possibile (**Stato**: Non accessibile).
- **.** L'icona **indica un errore: la stampa non è possibile (Stato: <descrizione errore>).**
- L'icona  $\bigcirc$  indica un'avvertenza: la stampa è possibile, controllare il messaggio di avvertenza.

**Nome di compito** visualizza il nome del file stampato correntemente.

Il pulsante **Impostazione stampante** consente di accedere alle proprietà della stampante selezionata.

# <span id="page-19-0"></span>**4 Rimozione del driver stampante**

Come per l'installazione del driver, anche la rimozione può essere completata in due modi. Il metodo standard consiste nell'utilizzare l'applicazione PrnInst. Un'altra possibilità consiste nell'usare gli strumenti di amministrazione di Windows.

NOTA: Prima di avviare il processo di rimozione del driver, Assicurarsi di accedere come utente, con diritti sufficienti.

Quando si rimuove un driver stampante, assicurarsi che:

- La stampante non sia impostata come stampante predefinita.
- Non vi siano processi di stampa in attesa nella coda di stampa.
- La stampante non sia bloccata dal processo spooler di Windows.

Se non si è in grado di eliminare il driver stampante, eseguire una delle seguenti operazioni:

- Riavviare lo spooler di Windows.
- Eliminare i processi di stampa dallo spooler di Windows.
- <span id="page-19-1"></span>• In alcuni casi è necessario riavviare il computer.

### 4.1 Rimozione Del Driver Stampante Basato Su **PrnInst**

Per rimuovere un driver stampante mediante PrnInst, procedere come segue:

- 1. Eseguire **PrnInst.exe**.
- 2. Viene visualizzata la schermata di benvenuto. Fare clic su **Avanti**.

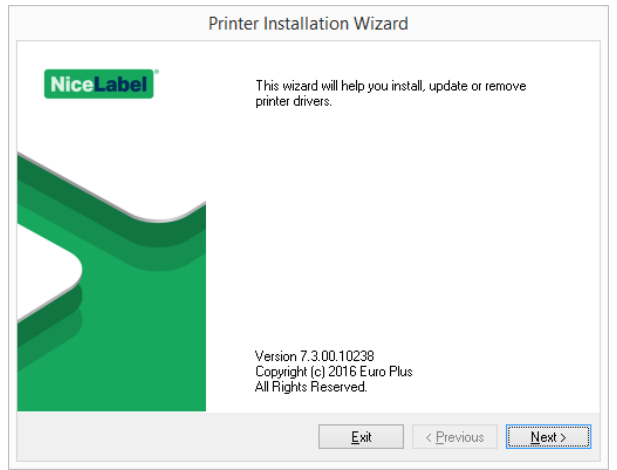

3. Selezionare **Disinstalla driver stampante**.

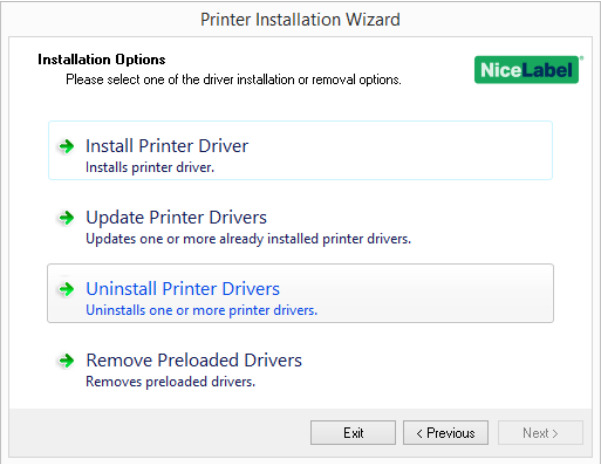

4. Selezionare il driver stampante da rimuovere.

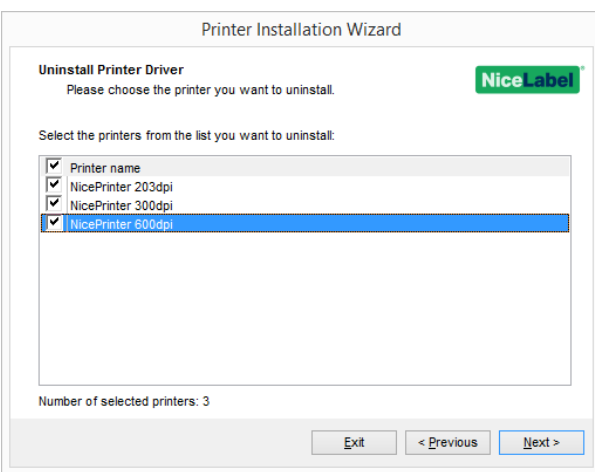

5. Fare clic su **Avanti**. La corretta rimozione della stampante è stata confermata.

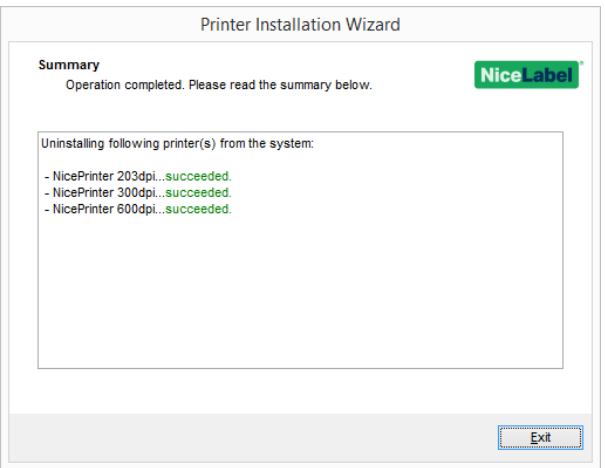

### 4.1.1 Rimozione Simultanea Dei Driver Stampante Precaricati Usando PrnInst

Seguire questi passi per rimuovere i driver stampante precaricati usando PrnInst.

- 1. Avviare PrnInst e fare clic su **Avanti**.
- 2. Selezionare **Rimuovere driver precaricati**.

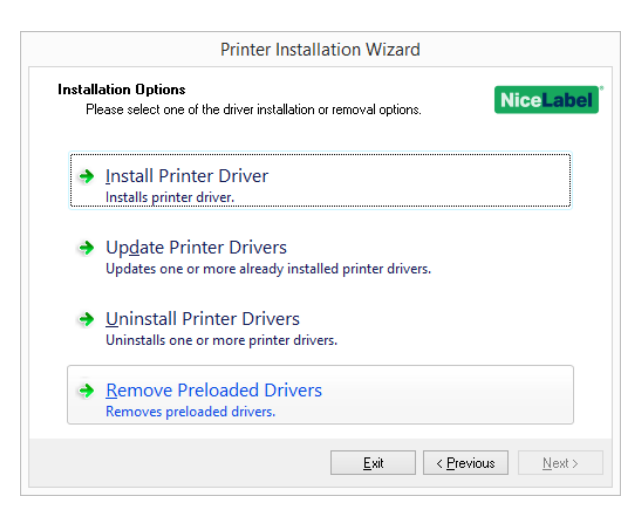

3. Fare clic su **Avanti**.

4. Selezionare le stampanti nell'elenco e fare clic su **Avanti**.

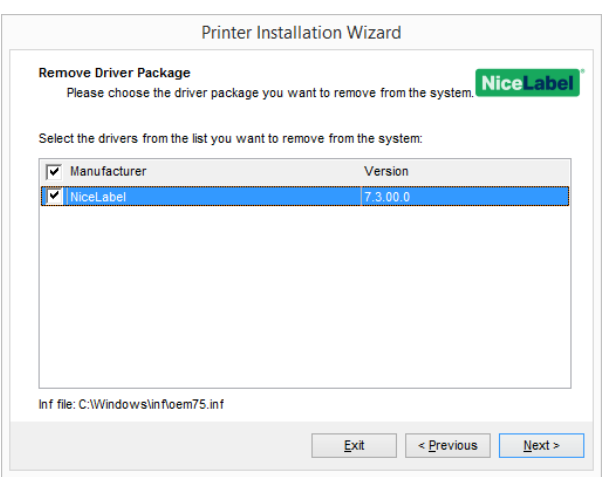

NOTA: L'opzione **Rimuovere driver precaricati** rimuove solo i file di installazione dei driver dal sistema. Per disinstallare un driver, selezionare l'opzione **Disinstalla stampante** nella finestra **Opzioni** di PrnInst.

### 4.1.2 Rimozione Del Driver Mediante I Parametri Della Riga Di Comando

Usare i parametri della riga di comando per rimuovere i driver stampante senza interagire con la GUI. Controllare PrnInst con gli script di comando, come definito nella sezione seguente.

Specificare il nome della stampante nel parametro della riga di comando UNINSTALLPRN.

#### *4.1.2.1 Sintassi*

/UNINSTALLPRN=<printer name>

#### *4.1.2.2 Esempio*

<span id="page-22-0"></span>PrnInst.exe "/UNINSTALLPRN=Nice Thermal Printer"

### 4.2 Rimozione Del Driver Stampante Mediante Gli Strumenti Di Windows

Per eliminare una stampante e rimuoverla dal sistema, seguire questa procedura. Scegliere la procedura, compatibile con il sistema operativo.

NOTA: Solo per gli utenti esperti. Per disinstallare i driver è consigliabile usare PrnInst.

- 1. Per aprire la console **Gestione stampa**, fare clic su **Pannello di controllo > Sistema e sicurezza > Strumenti di amministrazione** e fare doppio clic su **Gestione stampa**.
- 2. Espandere **Server di stampa** nodo <nome computer>.
- 3. Selezionare **Nodo stampanti**.
- 4. Eliminare la stampante.
- 5. Selezionare il nodo **Driver**.
- 6. Per eliminare un driver, selezionarlo ed eseguire **Azione -> Rimuovere pacchetto driver**.

<span id="page-23-0"></span>NOTA: Per impostazione predefinita, la console Gestione stampa non è disponibile. Per attivarla, consultare le istruzioni della console.

### 4.3 Rimozione Dei Driver Da Windows Driver **Store**

### 4.3.1 Rimozione Completa Dei File Del Driver

Per rimuovere completamente tutti i file della stampante da Windows Driver Store, seguire la procedura descritta in questa sezione.

- Disinstallare il driver della [stampante.](#page-19-0) Vedere la sezione Rimozione del driver stampante. Quando si elimina la stampante dal computer, questa procedura rimuove solo la stampante come dispositivo. I file dei driver continuano a restare sul disco. La prossima volta che si collega la stampante, Windows installa il driver stampante memorizzato e usato in precedenza. Per verificare quali driver sono memorizzati nel sistema, procedere come segue:
	- <sup>l</sup> Aprire una **finestra di prompt dei comandi** come amministratore.
	- $\bullet$  Immettere il comando seguente: pnputil.exe -e
- Viene visualizzato un elenco di tutti i file INF per i driver installati. Tali file sono denominati oem<number>.inf. Ecco un esempio:

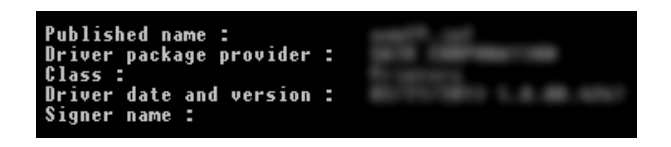

- Quando si cerca il file INF appropriato, cercare:
	- Provider di pacchetti driver
	- Data e versione di driver

### 4.3.2 Rimozione Del Pacchetto Di Driver

Per eliminare un pacchetto di driver, seguire questa procedura:

- <sup>l</sup> Aprire una **finestra di prompt dei comandi** come amministratore.
	- <sup>l</sup> Aprire **Tutti i programmi > Accessori** gruppo di menu Start.
	- <sup>l</sup> Fare clic con il pulsante destro del mouse su **Prompt dei comandi**.
- <sup>l</sup> Selezionare **Esegui come amministratore**nel menu.
- Eseguire il comando seguente per elencare tutti i file INF: pnputil.exe -e
- <sup>l</sup> Trovare il pacchetto INF da rimuovere (selezionare **Provider di pacchetti driver:**, **Data driver** e **Versione** per identificare il pacchetto corretto.
- Eliminare il pacchetto usando usando il comando seguente: pnputil.exe -f -d oem<number>.inf
- Sostituire il parametro <number> con il numero identificato al passo 2.

L'utilità elimina il file INF:

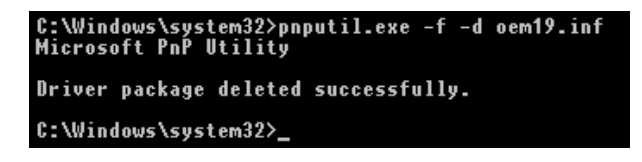

# <span id="page-25-0"></span>**5 Aggiornamento di driver stampante**

### <span id="page-25-1"></span>5.1 Selezione Dei Driver

La maggior parte delle distribuzioni di driver contiene i driver stampante per più stampanti. Alcuni file di driver sono condivisi tra le stampanti incluse nella stessa distribuzione di driver.

NOTA: Se si sono installati più driver della stessa distribuzione di driver stampante, i driver per tutte queste stampanti saranno aggiornati in caso di aggiornamento di un singolo driver.

# <span id="page-25-2"></span>5.2 Aggiornamento Del Driver Stampante Basato Su PrnInst

Per aggiornare un driver stampante esistente, eseguire l'applicazione PrnInst relativa al produttore della stampante.

- 1. Eseguire **PrnInst.exe**.
- 2. Viene visualizzata la schermata di benvenuto. Fare clic su **Avanti**.

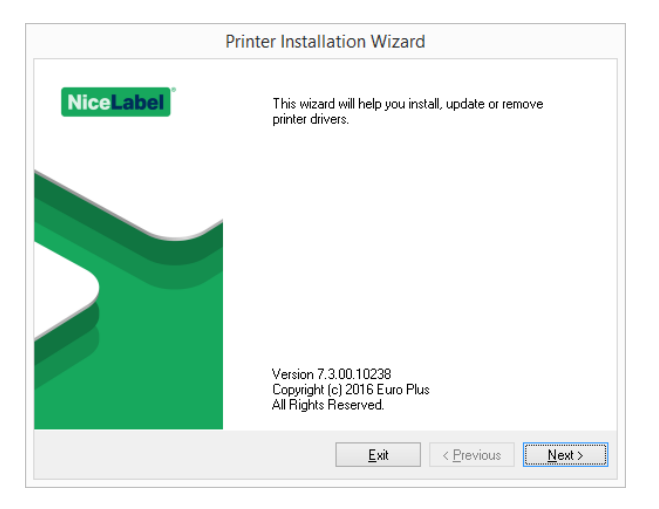

3. Viene visualizzata la finestra Opzioni d'installazione. Selezionare l'opzione **Aggiorna driver stampante**.

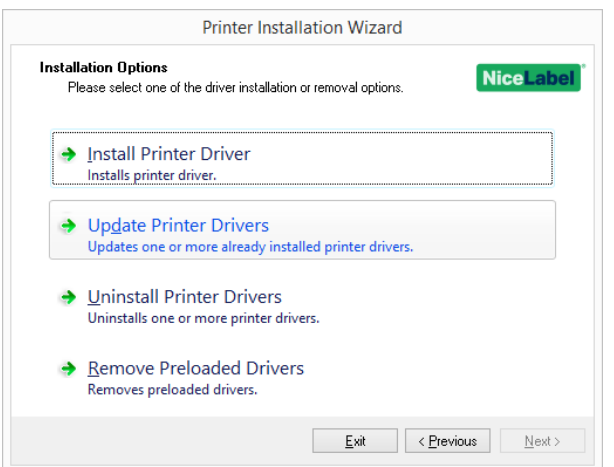

- 4. Selezionare una stampante di cui aggiornare il driver.
- 5. Per ulteriori informazioni sull'aggiornamento della versione, confrontare la colonna **Versione installata** con la colonna **Nuova versione**.

NOTA: Se i driver stampante relativi a più modelli di stampante dello stesso fornitore condividono gli stressi file dei driver, queste stampanti vengono selezionate e aggiornate simultaneamente.

Fare clic su **Aggiorna**.

NOTA: Le stampanti inattive mancano e non possono essere aggiornate.

6. La finestra **Riepilogo** viene visualizzata dopo che l'aggiornamento del driver è stato eseguito con successo.

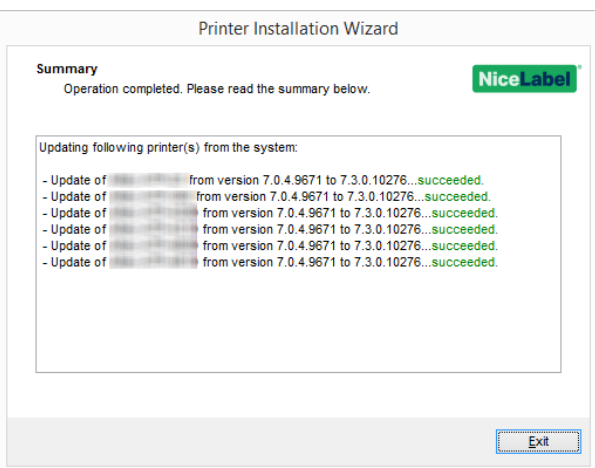

7. Fare clic su **Esci** per chiudere PrnInst.

### 5.2.1 Aggiornare Con I Processi Di Stampa Nello Spooler

Con i processi di stampa in attesa in Windows Spooler, PrnInst visualizza la notifica seguente:

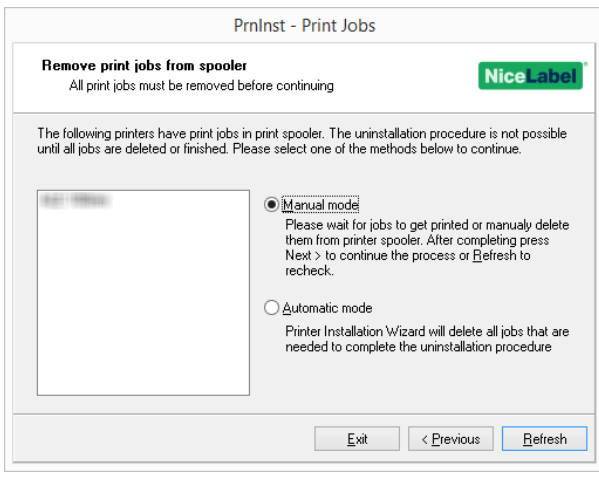

Sono disponibili queste due opzioni:

- **Modalità manuale.** Eliminare manualmente i processi di stampa correnti. Per controllare se la coda è vuota e per continuare con l'aggiornamento del driver, fare clic su **Aggiorna**.
- <sup>l</sup> **Modalità automatica** PrnInst elimina tutti i processi di stampa e continua con l'installazione.

Per verificare che il driver stampante sia stato aggiornato correttamente, controllare la versione del driver nella scheda **Informazioni su** dopo l'aggiornamento. Se è visualizzata la vecchia versione, riavviare Windows per completare il processo di aggiornamento.

Su un sistema operativo Windows a 64 bit, un processo dedicato denominato Splwow64.exe consente alle applicazioni a 32 bit di stampare con i driver stampante a 64 bit. Durante l'aggiornamento del driver viene visualizzato un messaggio di avvertimento che mostra che Splwow64.exe sta bloccando il driver stampante. Dopo aver fatto clic su **Avanti**, PrnInst riavvia il processo Splwow64.exe. Così facendo, il driver stampante viene sbloccato e il processo di aggiornamento viene completato.

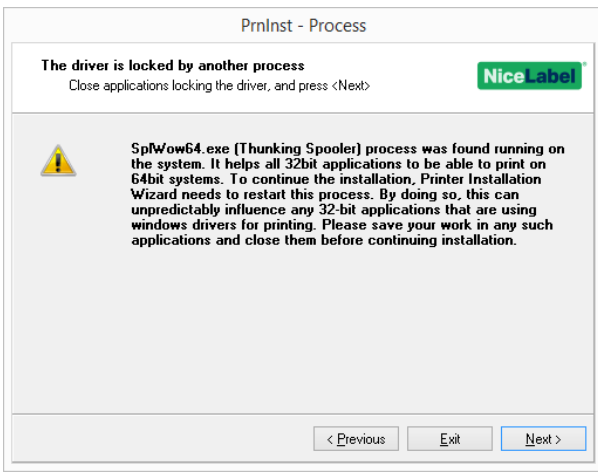

# <span id="page-28-0"></span>**6 Soluzione dei problemi**

### <span id="page-28-1"></span>6.1 Driver Stampante Bloccato

Durante l'installazione, PrnInst cerca le applicazioni che potrebbero bloccare i file dei driver stampante. Se vengono rilevate, le applicazioni responsabili del blocco vengono visualizzate.

AVVERTENZA: I driver bloccati non possono essere sostituiti.

Con i driver bloccati presenti sono disponibili le seguenti opzioni:

- Chiudere le applicazioni che stanno bloccando il driver stampante.
- Interrompere l'installazione e riavviare il computer. Dopo il riavvio, ripetere la procedura di installazione.
- <sup>l</sup> Se chiudendo l'applicazione non si sortisce alcun effetto, usare **Gestione attività** per terminare le attività. Vedere gli esempi seguenti.
- Continuare con l'installazione. I nuovi file vengono copiati e l'installazione viene completata dopo il riavvio del computer.

### 6.1.1 Esempio 1: Esplora Risorse Blocca Il Driver

Se le proprietà della stampante sono state selezionate in **Dispositivi e stampanti**, Esplora risorse blocca il driver stampante. Anche dopo aver chiuso **Dispositivi e stampanti**, Esplora risorse continua a bloccare il driver.

In questo caso, riavviare il processo **Esplora risorse** in **Gestione attività > scheda Processi** .

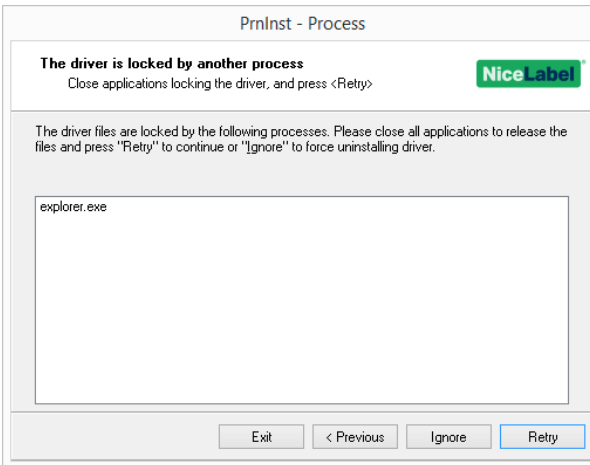

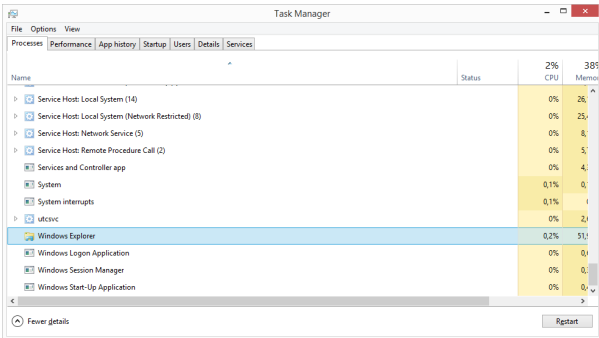

Per riavviare il processo, fare clic con il pulsante destro del mouse su **Esplora risorse** e selezionare **Riavvia**.

### 6.1.2 Esempio 2: Monitor Di Stato Blocca Il Driver

In alcuni casi, l'applicazione **Monitor di stato** blocca il driver stampante e rende impossibile la disinstallazione di un driver.

Per interrompere Monitor di stato, aprire **Gestione attività** e cercare **Monitor di stato** nella scheda **Processi**. Fare clic con il pulsante destro del mouse su Monitor di stato e selezionare **Termina attività**.

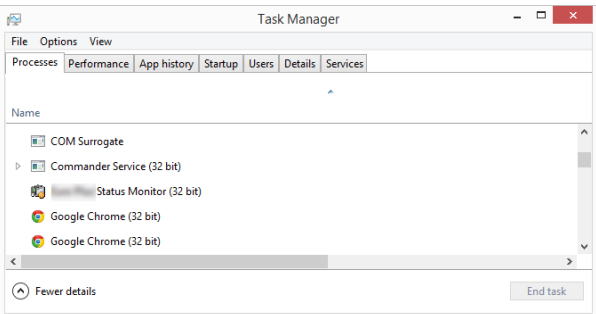

# <span id="page-29-0"></span>6.2 Possibili Problemi Di Aggiornamento Del Driver Stampante

Il programma di installazione del driver può tentare di aggiornare un driver stampante già installato. Esistono diversi problemi potenziali che impediscono l'aggiornamento del driver. Le due cause più comuni sono:

- <sup>l</sup> Il driver stampante è bloccato. Un'applicazione lo ha bloccato. Ciò impedisce l'installazione del nuovo driver. I file del driver vengono copiati, ma restano inutilizzati fino al riavvio del sistema operativo.
- <sup>l</sup> Vi sono dei processi di stampa in attesa di essere stampati. È necessario assicurarsi che non vi siano processi in coda. È necessario stampare o eliminare i processi dallo spooler Windows.

Nella maggior parte dei casi, per completare l'installazione del driver stampante, sarà necessario riavviare il PC. Consigliamo di usare l'utilità di installazione PrnInst. I vantaggi sono:

- **Prninst** informa l'utente in merito a possibili problemi.
- <sup>l</sup> **PrnInst** aiuta a risolvere i problemi che si verificano durante l'aggiornamento del driver.

Per verificare che il driver stampante venga caricato correttamente, verificare la versione del driver nella scheda **Informazioni su** dopo l'aggiornamento. Se la vecchia versione è ancora visualizzata, riavviare Windows per completare il processo di aggiornamento.

# <span id="page-31-0"></span>**7 Appendice: parametri della riga di comando per l'installazione e la rimozione di PrnInst**

Usare i parametri della riga di comando per installare i driver stampante senza interagire con la GUI di PrnInst. Controllare PrnInst usando gli script di comando, come illustrato in questa sezione.

# 7.1 INSTPRN – Installazione Del Driver **Stampante**

Usare questo parametro per installare un driver stampante. Specificare il nome e la porta della stampante che dovrebbero essere utilizzati dal driver. Il nome della stampante specificato deve corrispondere al nome effettivo della stampante. Per scoprire il nome corretto della stampante, vedere il file <printer\_brand>.INF. Esso contiene l'elenco di tutti i nomi della stampante disponibili. Cercare il file .INF nella cartella in cui sono stati memorizzati i file di installazione del driver stampante.

### 7.1.1 Sintassi

/INSTPRN=xxxxxxxxx#yyyyy[#wwwww] xxxxx - nome completo del driver stampante yyyyy - nome porta wwwww - nome di destinazione della stampante - opzionale

### 7.1.2 Esempio

Usare il parametro /DIR con il parametro /INSTPRN per definire la posizione del driver stampante.

NOTA: INSTPRN deve essere l'ultimo parametro specificato nella riga di comando.

# 7.2 INSTMULTPRN – Installazione Di Più **Stampanti**

Usare questo parametro per installare simultaneamente i driver per più stampanti. Specificare il nome e la porta della stampante che dovrebbero essere utilizzati dal driver. Il nome della stampante deve corrispondere al nome effettivo della stampante.

Per scoprire il nome corretto della stampante, vedere il file <printer\_brand>.INF. INF. Esso contiene l'elenco di tutti i nomi della stampante disponibili. Il file .INF sarà disponibile nella cartella, nella quale sono stati memorizzati i file di installazione del driver stampante.

### 7.2.1 Sintassi

/INSTMULTPRN=xxxxx

xxxxx - nome file e percorso completi del file dell'elenco di installazione del driver stampante Sintassi della struttura di file dell'elenco di installazione del driver stampante: xxxxxxxxxxxxx#yyyyyyyyyyy#zzzzzzzzzz[#wwwwwwwww] xxxxxxxxxxxxx - percorso completo della cartella iniziale per "lettura dei file .INF" yyyyyyyyyyy - nome completo del driver stampante zzzzzzzzzz - nome porta wwwwwwwwww – nome di destinazione della stampante - opzionale

### 7.2.2 Esempio

PrnInst.exe /INSTMULTPRN=C:\tmp\PrinterList.tmp

Ad esempio, il file PrinterList.tmp contiene le seguenti righe.

C:\Drivers\PRINTER1\#Printer1#LPT1: C:\Drivers\PRINTER2\#Printer2#LPT2: C:\Drivers\PRINTER3\#Printer3#LPT3:

In questo esempio, sono installati tre driver stampante – Printer1 (collegato alla porta LPT1), Printer2 (collegato alla porta LPT2) e Printer3 (collegato alla porta LPT3).

### 7.3 LANG – Impostazione Della Lingua PrnInst

Usare questo parametro per definire la lingua usata nella procedura guidata di installazione della stampante. L'applicazione utilizza sempre la lingua predefinita del sistema operativo Windows. La lingua predefinita è impostata in **Pannello di controllo > Opzioni internazionali e della lingua**.

Usare questo parametro per specificare altre lingue per la procedura guidata di installazione della stampante.

NOTA: Se si omette questo parametro, viene utilizzata la lingua predefinita.

### 7.3.1 Sintassi

/LANG=xxx

 $xxx - ID$  lingua

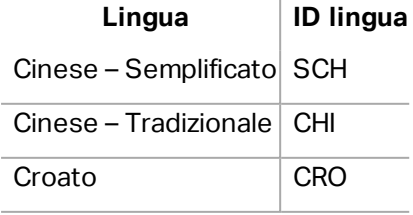

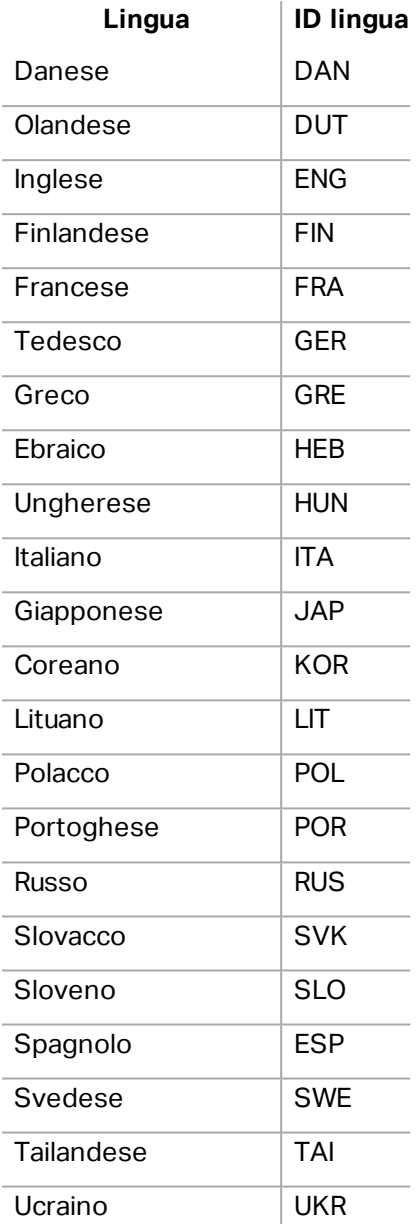

### 7.3.2 Esempio

PrnInst.exe /LANG=GER

### 7.4 UNINSTALL – Disinstalla La Stampante

Usare questo parametro per eseguire PrnInst nella modalità di disinstallazione. Sarà visualizzato l'elenco di driver stampante installati. Selezionare uno o più driver e rimuoverli.

### 7.4.1 Sintassi

/UNINSTALL

### 7.4.2 Esempio

PrnInst.exe /UNINSTALL

# 7.5 UNINSTALLPRN – Disinstalla Una Stampante **Specifica**

Usare questo parametro per rimuovere un driver stampante specifico dal sistema.

NOTA: Specificare il nome stampante esatto (come installato). Per sicurezza, copiare il nome della stampante dal **Pannello di controllo**

**> Stampanti e fax**.

### 7.5.1 Sintassi

/UNINSTALLPRN=xxxxx

xxxxx – il nome esatto della stampante da disinstallare

### 7.5.2 Esempio

PrnInst.exe "/UNINSTALLPRN=NiceLabel-Printer"

## 7.6 UNINSTALLPRN – Disinstalla Tutte Le **Stampanti**

Usare questo parametro per rimuovere tutti i driver stampante dal sistema Windows.

AVVERTENZA: Questa operazione cancella dal sistema tutti i driver stampante NiceLabel installati.

### 7.6.1 Sintassi

/UNINSTALLALL

### 7.6.2 Esempio

PrnInst.exe /UNINSTALLALL

# 7.7 NOLICENCE – Non Viene Visualizzata Nessuna Licenza

Usare questo parametro per avviare l'applicazione in una modalità in cui durante l'installazione non viene visualizzata nessuna licenza di driver stampante e nessuna garanzia NiceLabel.

### 7.7.1 Sintassi

/NOLICENCE

### 7.7.2 Esempio

PrnInst.exe /NOLICENCE

## 7.8 NOCERT – Non Forza La Certificazione Del Driver Durante L'installazione Del Driver

Usare questo parametro per impedire che PrnInst utilizzi l'installazione della certificazione qualora il driver non sia stato firmato in modalità digitale. Anche se il driver è stato certificato, l'installazione resta invariata, come se fosse stato installato un normale driver non certificato.

### 7.8.1 Sintassi

/NOCERT

#### 7.8.2 Esempio:

PrnInst.exe /NOCERT

# 7.9 DIR – Cambiare Il Percorso Di Navigazione Iniziale

Usare questo parametro per specificare la posizione dei driver. Questo è il percorso che viene utilizzato dall'applicazione per cercare i driver stampante. La posizione predefinita è costituita dalla cartella e dalle relative sottocartelle, dalle quali viene avviata l'applicazione.

NOTA: DIR deve essere sempre il primo parametro nella riga di comando.

### 7.9.1 Sintassi

/DIR=xxxxx

xxxxx – percorso completo dal quale iniziare a cercare i file .INF

### 7.9.2 Esempio

PrnInst.exe /DIR=C:\Drivers\

### 7.10 PREINSTALL – Preinstalla Il Pacchetto Di **Driver**

Usare questo parametro per preinstallare il driver stampante sul sistema. Windows trova automaticamente il driver necessario quando l'utente si collega alla stampante.

### 7.10.1 Sintassi

/PREINSTALL=xxxxx

xxxxx – percorso completo che punta al file .inf

### 7.10.2 Esempio

PrnInst.exe /PREINSTALL=C:\Drivers\SAMPLE\_DRIVER\SAMPLE\_DRIVER.inf

## 7.11 UNINSTALLPACKAGE – Disinstalla Il Pacchetto Driver

Usare questo parametro per disinstallare il driver stampante dal sistema. Windows non può trovare automaticamente il driver della stampante, in quanto esso era stato rimosso da Windows Driver Storage.

#### 7.11.1 Sintassi

/UNINSTALLPACKAGE=xxxxx xxxxx – percorso completo che punta al file .inf

### 7.11.2 Esempio

PrnInst.exe /UNINSTALLPACKAGE=C:\Drivers\Nice\NiceLabel-printer.inf

### 7.12 INSTALLPORTMON – Installazione Silenziosa Di Monitor Porta

Usare questo parametro per installare silenziosamente Monitor porta dalla distribuzione del driver stampante. Quando si utilizza questo comando, non utilizzare nessun altro comando dell'elenco della riga di comando. Notare che questa installazione non installa il driver stampante, ma solo Monitor porta.

### 7.12.1 Sintassi

/INSTALLPORTMON /name=aaaaa [/type=bbbbb] [/monitor=ccccc] [/inf=ddddd] [] Tipo di porta di rete /ip=eeeee [/port=fffff] Tipo di porta seriale /port=ggggg [/baudRate=hhhhh] [/dataBits-iiiii] [/parity=jjjjj] [/stopBits=kkkkk] [/flowControl=lllll] Tipo di porta parallela /port=mmmmm [/reception=nnnnn] [/receptionInterval=ooooo] [/transmission=ppppp] Tipi di porte specifici [/download=rrrrr] [/printingTimeout=qqqqq] [/downloadTimeout=sssss] aaaaa – nome della porta che sarà visualizzato nell'elenco di porte bbbbb – tipo di porta <LAN, LPT, COM>. Il parametro può essere omesso, a seconda dell'impostazione di Monitor porta.

ccccc – nome del Monitor porta installato. Il nome del monitor porta è disponibile nel file delle informazioni sull'installazione (.inf). Può essere omesso se c'è solo 1 monitor porta. ddddd – posizione della cartella del file delle informazioni sull'installazione contenente Monitor porta. La ricerca dei file delle informazioni sull'installazione è ricorsiva nelle sottocartelle. Può essere omesso se c'è solo un file di informazioni nella cartella (o nelle sottocartelle) della procedura guidata di installazione della stampante. Porta LAN eeeee – indirizzo IP della stampante sulla rete. fffff – numero della porta di rete s della stampante. Il parametro può essere omesso, a seconda dell'impostazione di Monitor porta. Porta COM ggggg – numero porta COM del sistema (esempio per COM3: il valore è 3) hhhhh – la velocità di trasmissione della porta seriale in bit al secondo (valori validi: 100, 300, 600, 1200, 2400, 4800, 9600, 14400, 19200, 38400, 57600, 115200, 128000, 256000) iiiii – parametro dei bit di dati per la porta seriale. (Valori validi: 5, 6, 7, 8) jjjjj – parametro di parità per la comunicazione seriale. (Valori validi: nessuno, dispari, pari, simbolo, spazio) kkkkk – interrompe i parametri dei bit. (Valori validi: 1, 1.5, 2) lllll – parametro del controllo di flusso (Valori validi: xonxoff, hardware, nessuno) Porta LPT mmmmm – numero porta LPT del sistema (esempio per LPT1: il valore è 1) nnnnn - timeout ricezione per la porta LPT quando la funzione di download è attivata. Il parametro può essere omesso. Il valore predefinito è di 500 ms. ooooo - intervallo ricezione per la porta LPT quando la funzione di download è attivata. Il parametro può essere omesso. Il valore predefinito è di 200 ms. ooooo - trasmissione per la porta LPT quando la funzione di download è attivata. Il parametro può essere omesso. Il valore predefinito è di 3000 ms. Porte specifiche rrrrr – specifiche della porta attivata per eseguire il download sulla stampante. Può essere omesso, i valori predefiniti sono disattivati. (Valori validi: 0 - disattivato, 1 - attivato) qqqqq – valore timeout di stampa in millisecondi per la comunicazione specifica della porta. Può essere omesso, i valori predefiniti sono di 50 ms.

sssss – valore timeout di download in millisecondi per la comunicazione specifica della porta. Può essere omesso, i valori predefiniti sono di 7000 ms.

### 7.12.2 Esempio

PrnInst.exe /INSTALLPORTMON "–monitor=Advanced Port Monitor" /name=MyNewPort /ip=192.168.1.5 /port=9100

PrnInst.exe /INSTALLPORTMON –inf=c:\temp\driver\ "/monitor=Advanced Port Monitor" /name=NewLanPort /ip=192.100.021.005 /port=9100

PrnInst.exe /INSTALLPORTMON /inf=c:\temp\driver\ "/monitor=Specific Port Monitor" /ip=192.100.1.1 /type=LAN

PrnInst.exe /INSTALLPORTMON "/monitor=Specific Port Monitor" /name=MySerialPort /type=COM /port=3 /baudRate=128000 /dataBits=8 /Parity=Even /flowControl=none /StopBits=2

PrnInst.exe /INSTALLPORTMON "/monitor=Specific Port Monitor" /name=MySerialPort2 /type=COM /port=1 /baudRate=19200 /dataBits=8 /Parity=none /flowControl=Hardware /StopBits=1.5

PrnInst.exe /INSTALLPORTMON "/monitor=Specific Port Monitor" /name=MyParallelPort /type=LPT  $/$ port=3

# <span id="page-38-0"></span>**8 Auto-aiuto online**

Le informazioni più recenti su build, aggiornamenti, soluzioni dei problemi e domande frequenti (FAQ) sono disponibili nel sito Web del prodotto all'indirizzo www.nicelabel.com.

Per ulteriori informazioni, consultare:

- Knowledge base: <http://www.nicelabel.com/support/knowledge-base>
- Supporto NiceLabel: <http://www.nicelabel.com/support/technical-support>
- Esercitazioni NiceLabel: <http://www.nicelabel.com/learning-center/tutorials>
- Forum NiceLabel: <http://forums.nicelabel.com/>

NOTA: Se si dispone di un contratto di manutenzione di servizio (SMA, Service Maintenance Agreement), contattare il supporto premium, come specificato nel contratto.

Americhe

+1 262 784 2456

sales.americas@nicelabel.com

EMEA

+386 4280 5000

sales@nicelabel.com

Germania

+49 6104 68 99 80

sales@nicelabel.de

Cina

+86 21 6249 0371

sales@nicelabel.cn

www.nicelabel.com

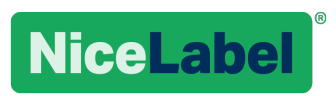